## **Instructions for filling up Registration Form**

1. Candidate must register before filling the registration form. Click at link **Student Registration**.

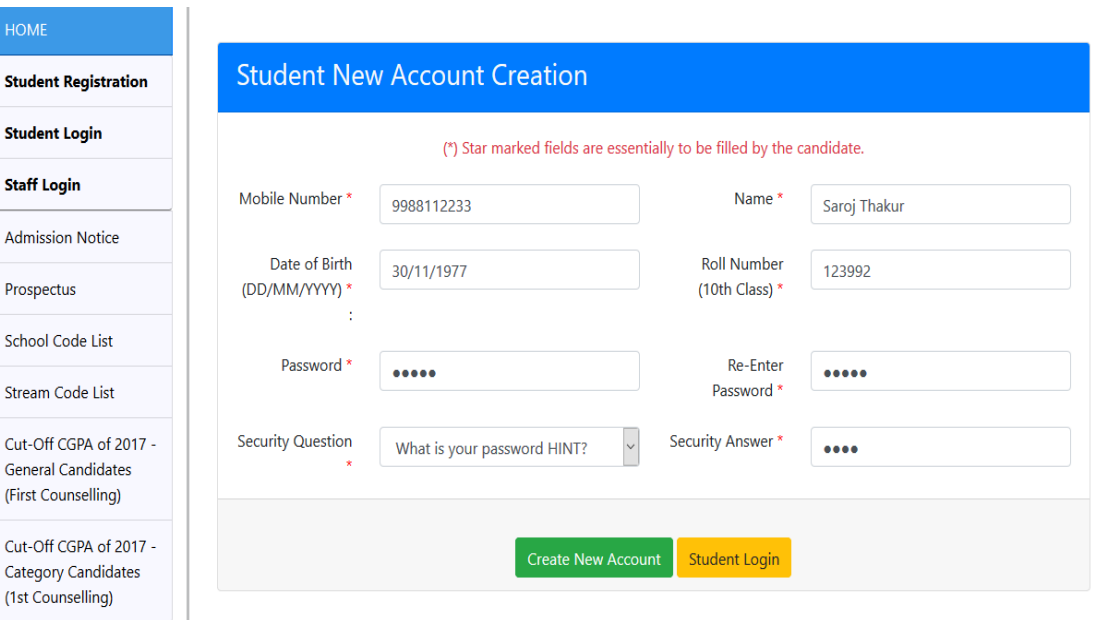

Complete form must be filled. Then Click at **Create New Account** button.

- 2. Account will be created. The password entered by the candidate will be sent as SMS to the mobile number entered by him / her in the Account Creation form. The candidate must remember his login details and password for future login.
- 3. After successful registration, candidate is required to login to his / her account by clicking at **Student Login**. Fill the form with the information already filled during registration and then click at **Login** Button.

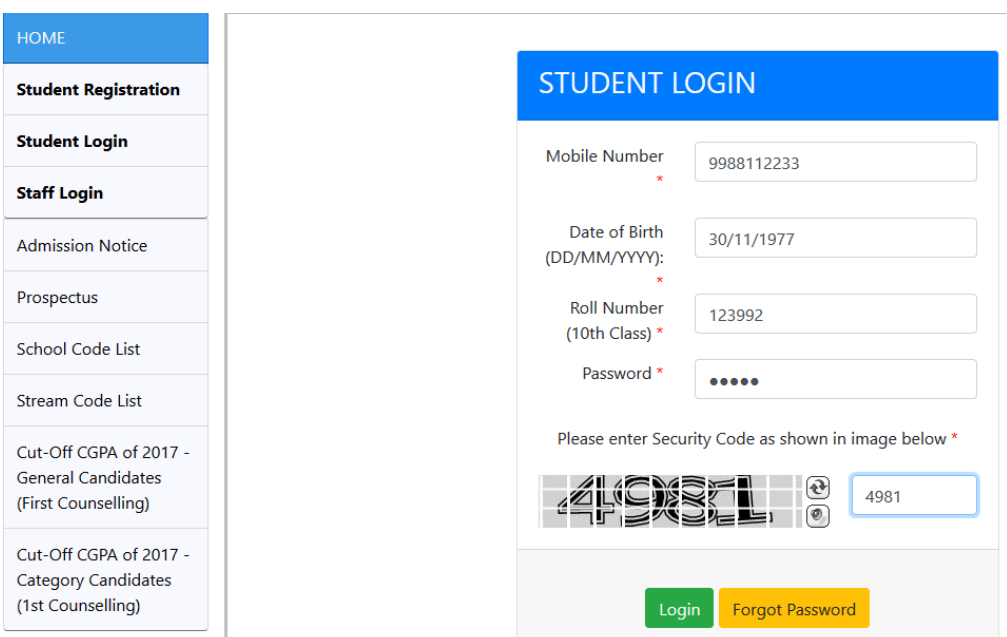

4. In case candidate forgets his password, he/she can click at **Forgot Password** Button. The candidate needs to select his / her security question and type security answer to change his / her password. Click at **Reset Password** button.

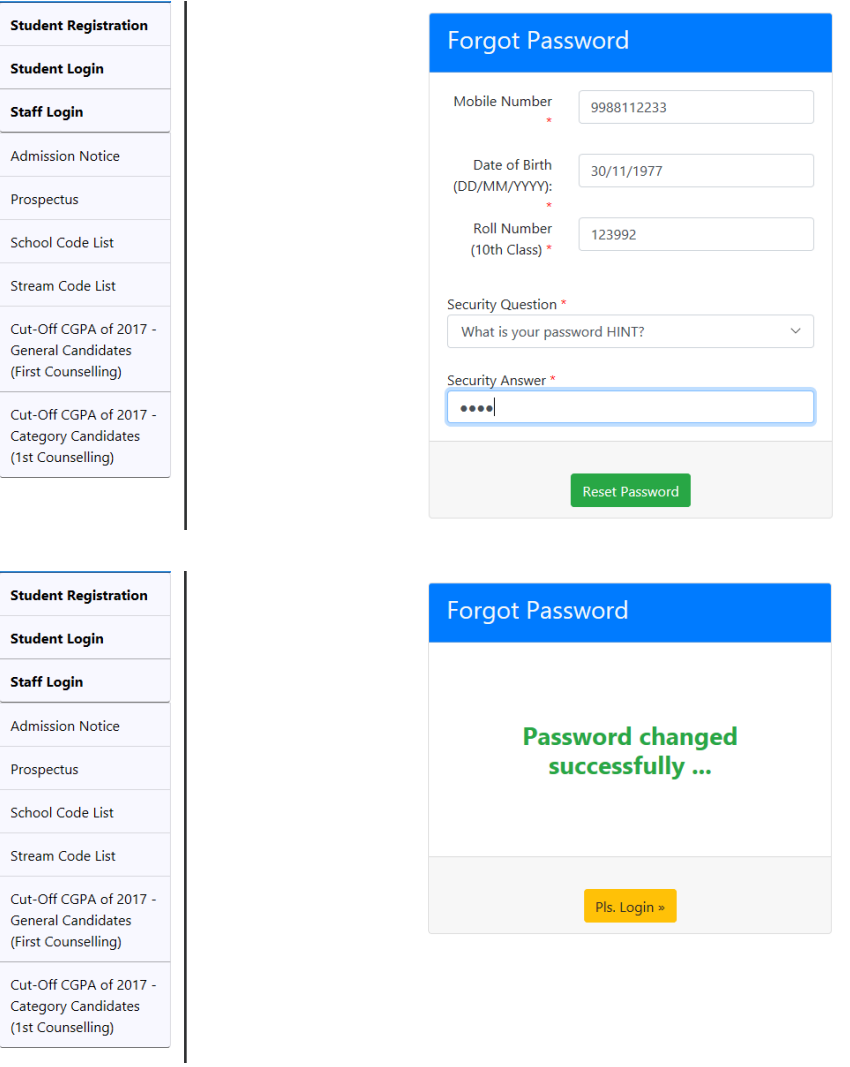

Click at **Pls. Login** button to Login with new password.

Enter new password and retype new password. Then click at **Update New password** button.

5. After login student will be able to see the admission notice and links as :-

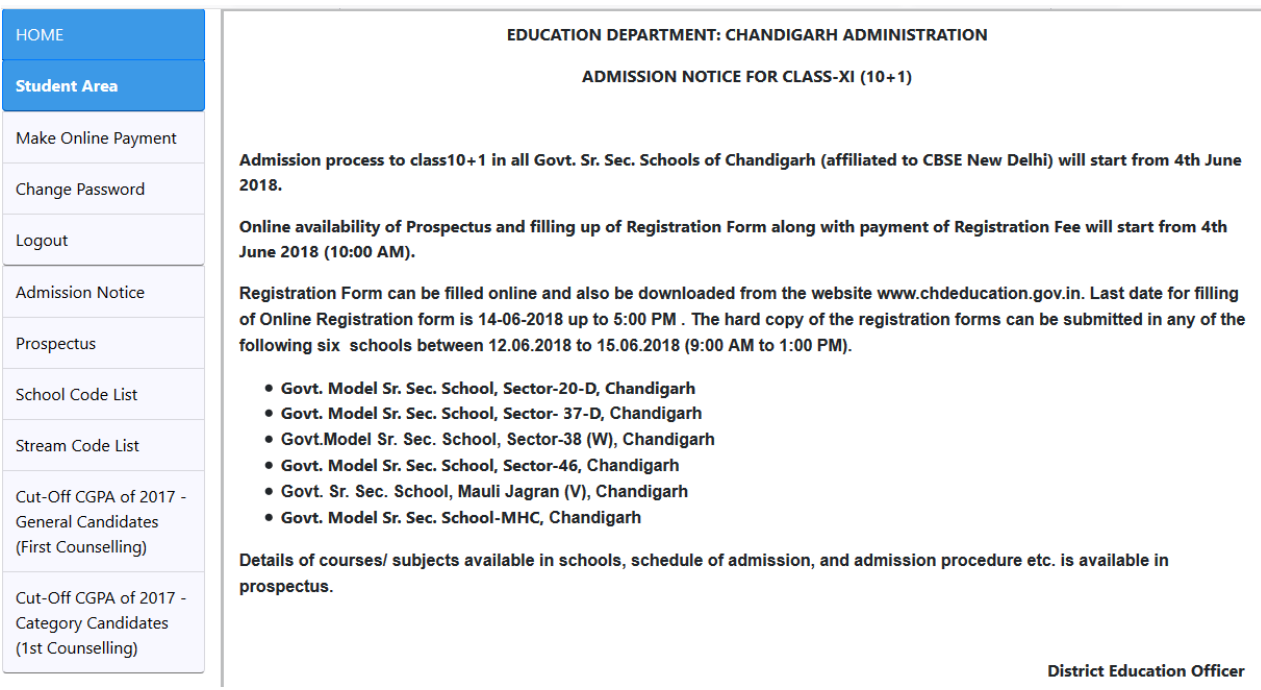

6. Before filling up the admission form, candidate must make payment by clicking at **Make Online Payment.** Then click at Make Online Payment Button.

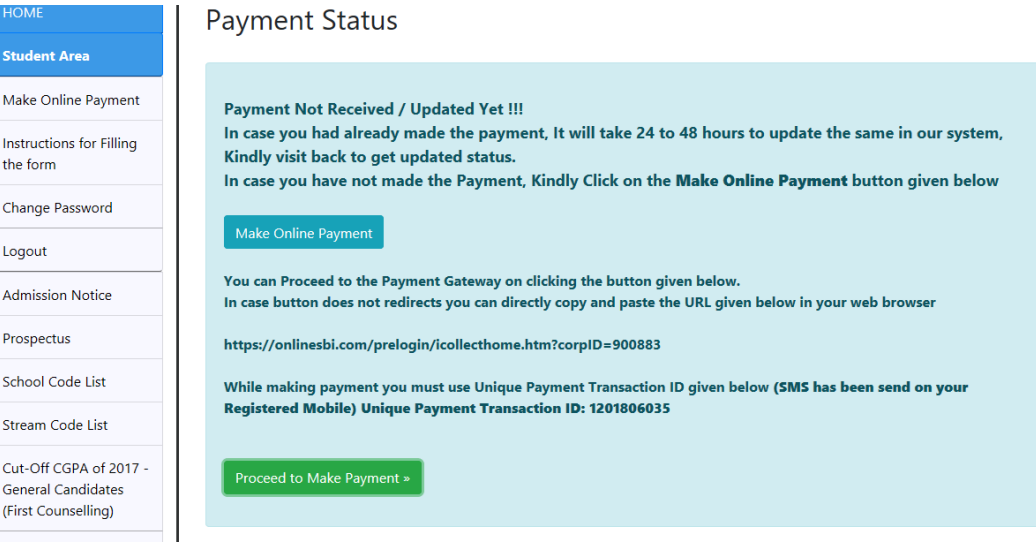

7. Click at **Proceed to Make Payment** button to go to site for making payment.

8. Once the payment (within 24 to 48 hours) is updated , candidate is able to fill the form by clicking at **Online Registration Form** .

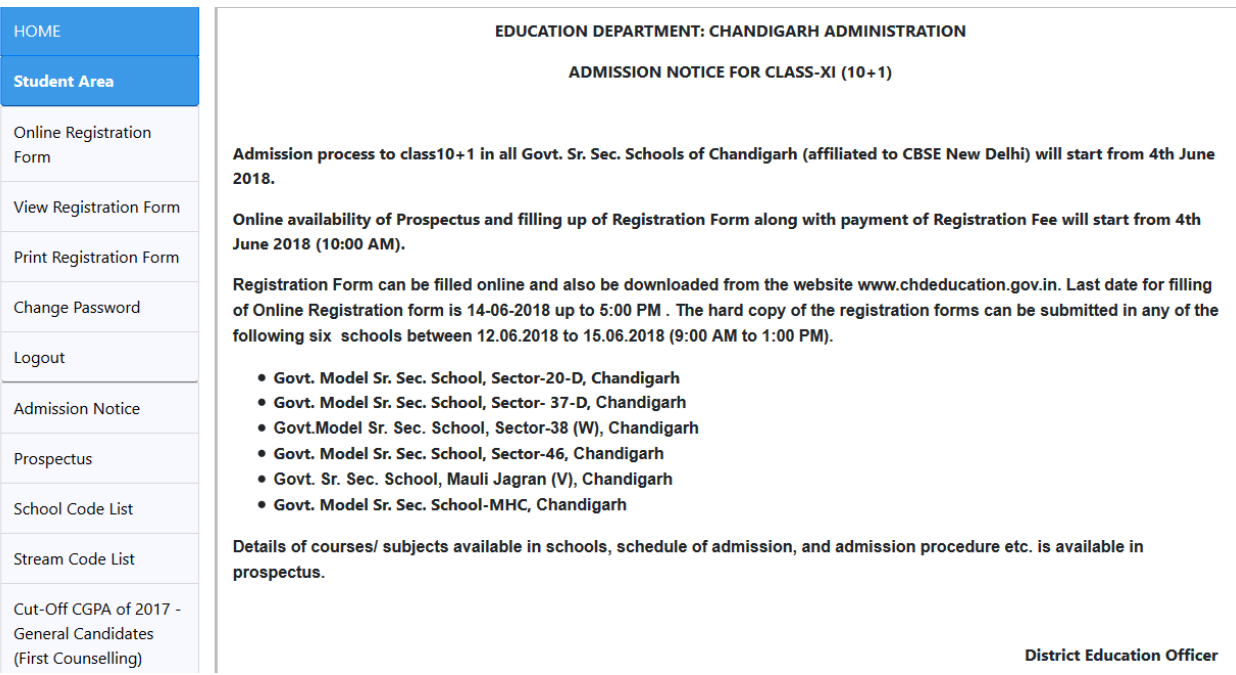

- 9. Online registration form has three parts :
	- a. Student Details
	- b. Marks / Grade
	- c. Preferences
	- d. Student must fill the form carefully and completely. After entry of preferences the form can be submitted finally and printing of form can be taken.

Student Basic Details:- Fields marked \* must be entered.

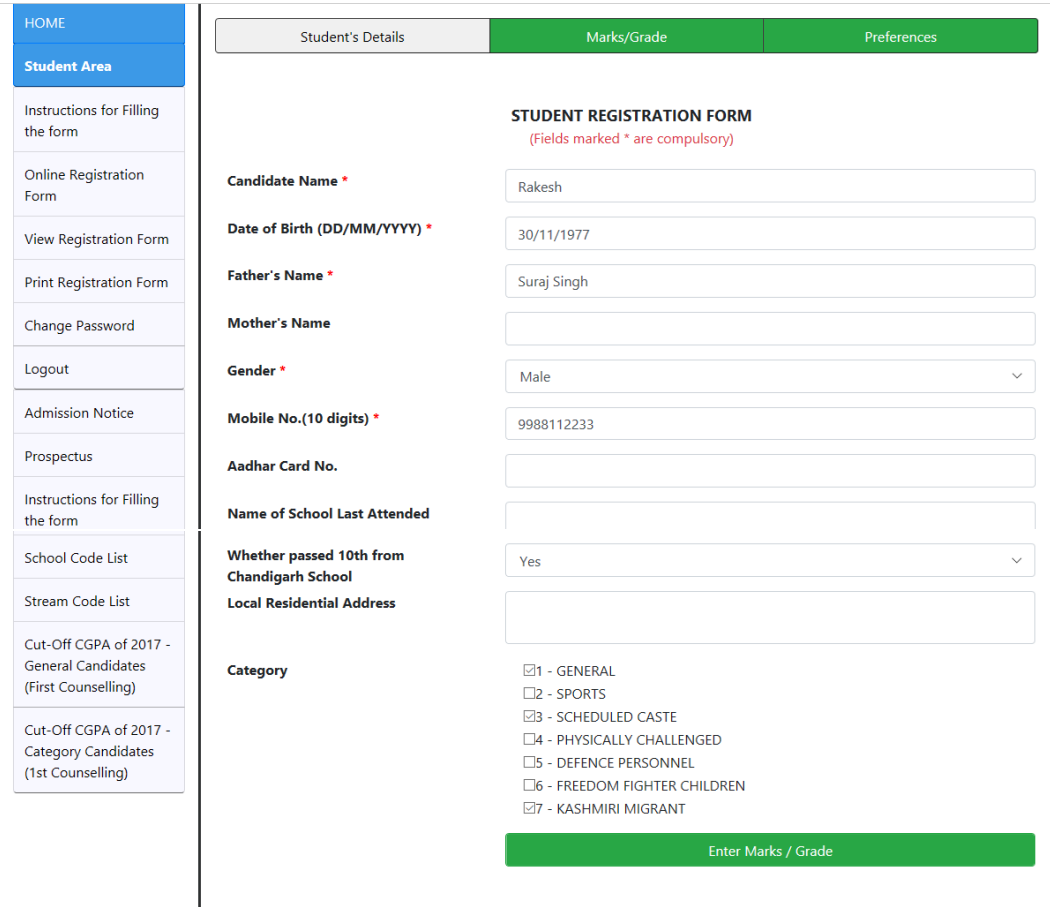

**Marks / Grades:-**Click at **Enter Marks/ Grade** button. Fields marked \* must be entered.Choos from dropdown whether marks or grades are to be entered. Marks / Grades of five subjects must be entered.

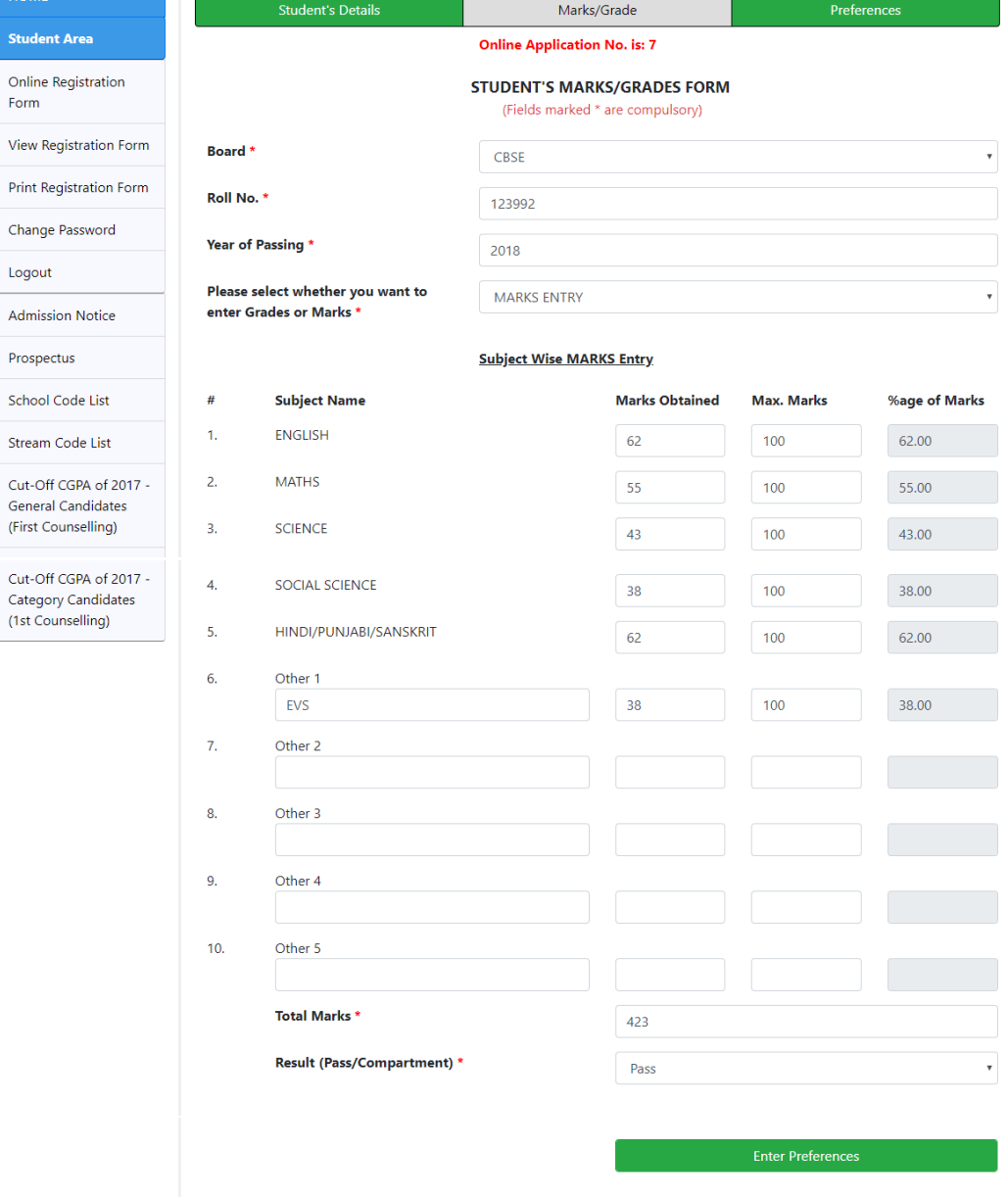

## **Entry of Grades:-**

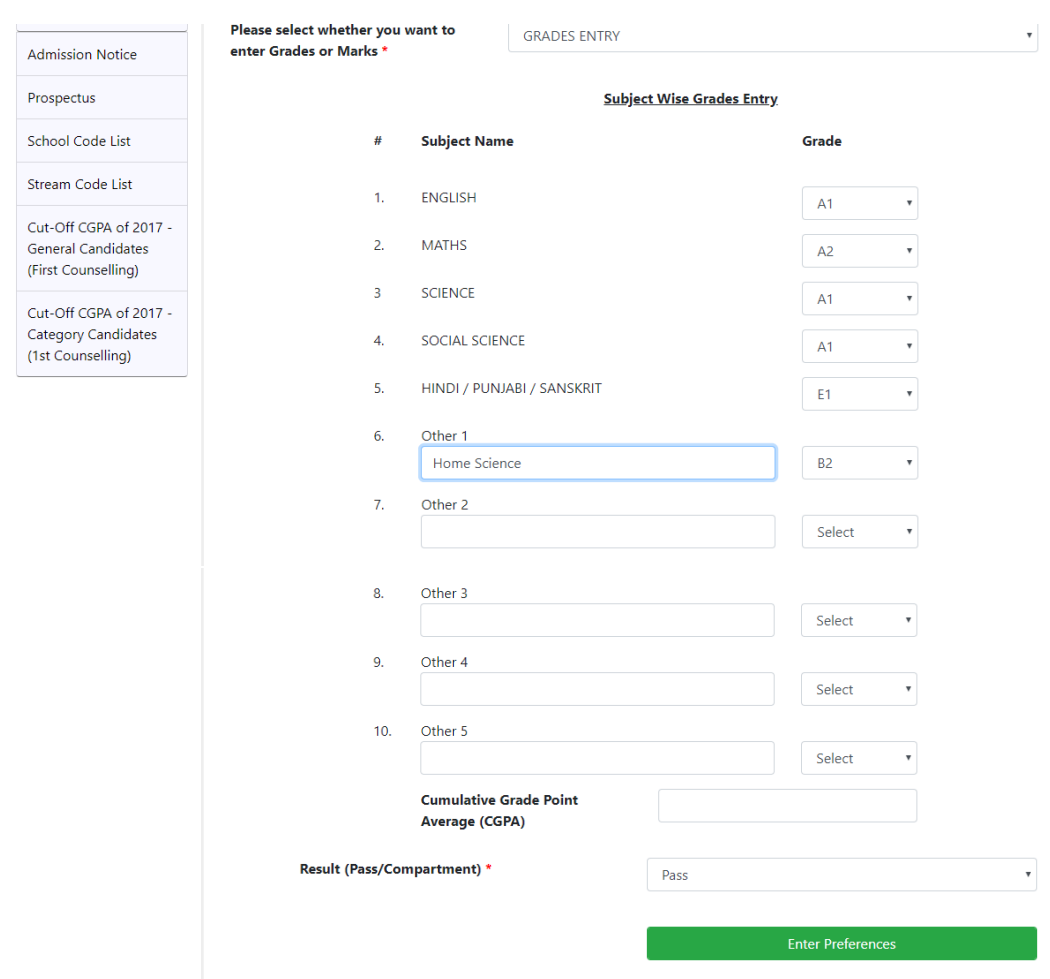

**Preferences**:- Click at **Enter Preferences** button. Maximum 20 different combinations of schools and streams may be selected by the candidate. It may be noted that same combination of school and stream is not allowed.

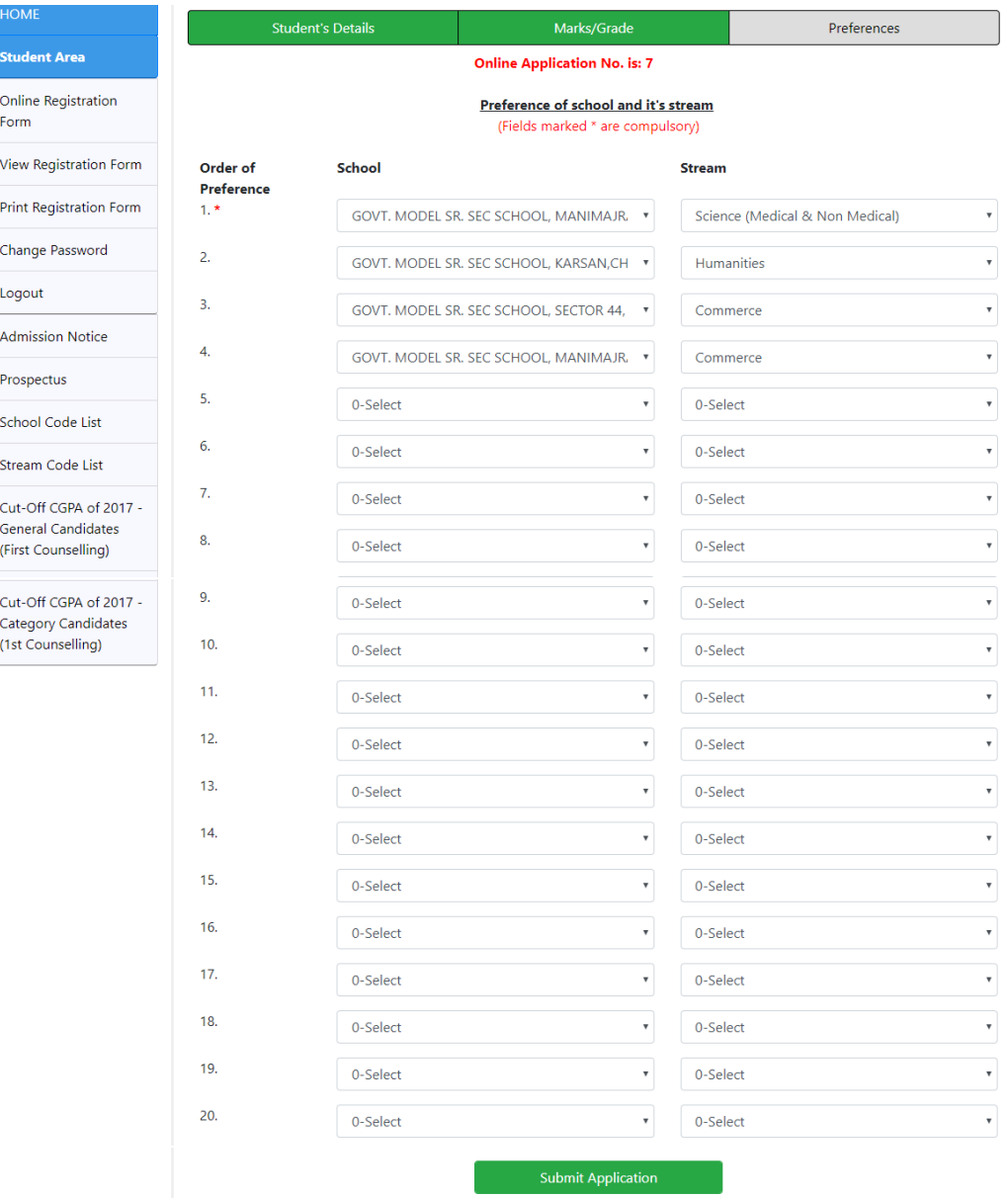

Click at Submit Application to print the filled **Registration Form**. Form No. must be noted.

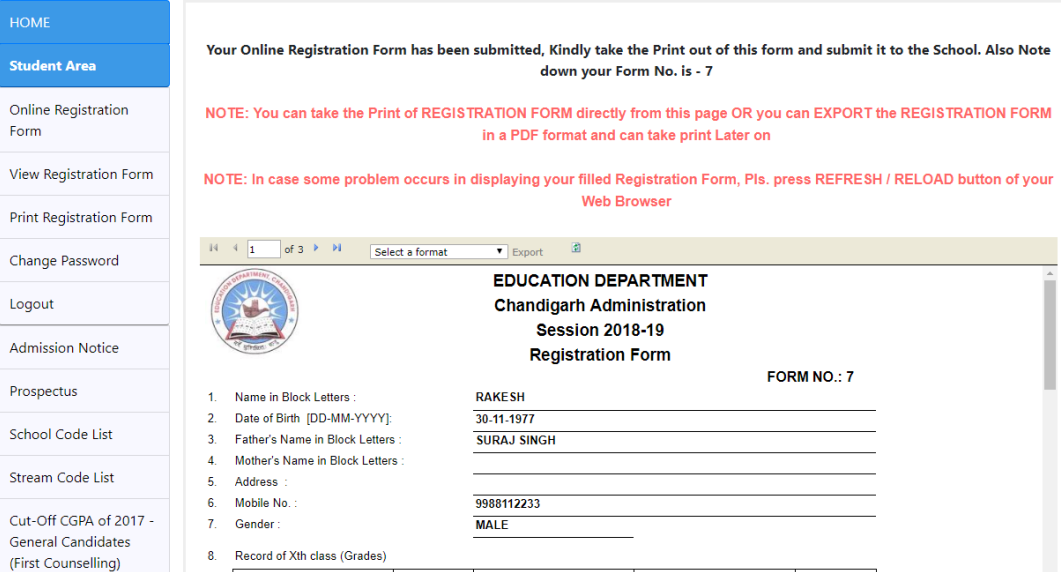

## Click at **Select a format** and then click at **PDF**. Click at **Export** link.

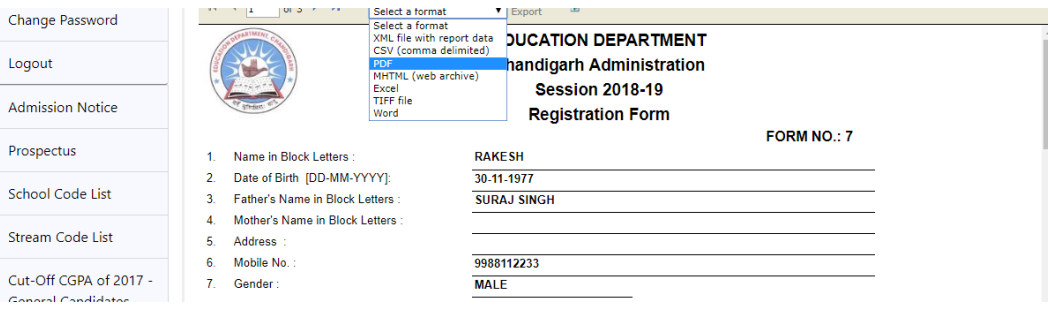

It will download PDF file whose copy must be kept by the candidate. Sample Registration can be seen by Click at the link below.

## [Registration Form](http://203.129.220.62/ut2018/pdf/ut2011_Online.pdf)

- Complete registration details can be viewed by clicking at **View Registration Form** link.
- Form can also be printed afterwards by clicking at **Print Registration Form** link.